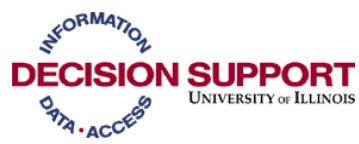

## **Linking with the EDW Using a MS SQL Server 2005 Running on a MS 2003 Server** As of 03/18/2008

You can link your MS SQL Server 2005 to the EDW by following these instructions:

- 1. Start SQL Server Management Studio. Go to START -> ALL PROGRAMS -> Microsoft SQL Server 2005.
- 2. In the dialog box enter the Server Name, Authentication, Username and Password to connect to SQL Server.
- 3. In the Management Studio click the + sign beside the Server Objects folder to open it.
- 4. Click on the + beside the Linked Servers folder which will open and show you the Providers folder.
- 5. Open the Providers folder.
- 6. In the list of Providers find Oracle Provider for OLEDB. Right click on it and select Properties.

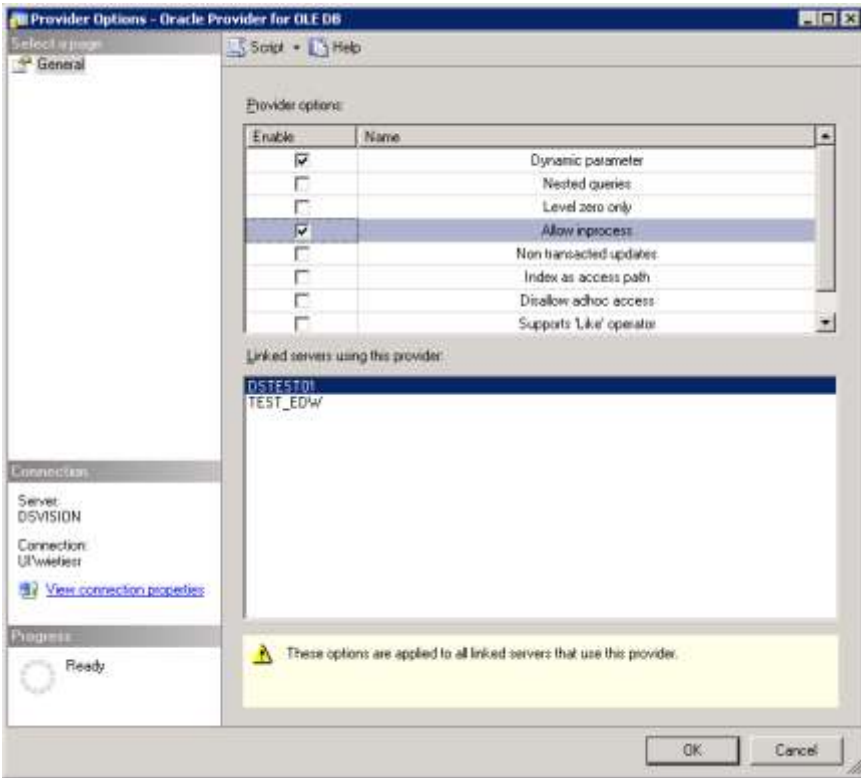

- 7. You will see the General Properties page. In the Enable column click to check the boxes for "Dynamic Parameters" and "Allow inprocess".
- 8. Click OK and the dialogue box will close.
- 9. Position your cursor on the Linked Servers folder, right click and select the New Linked Server.

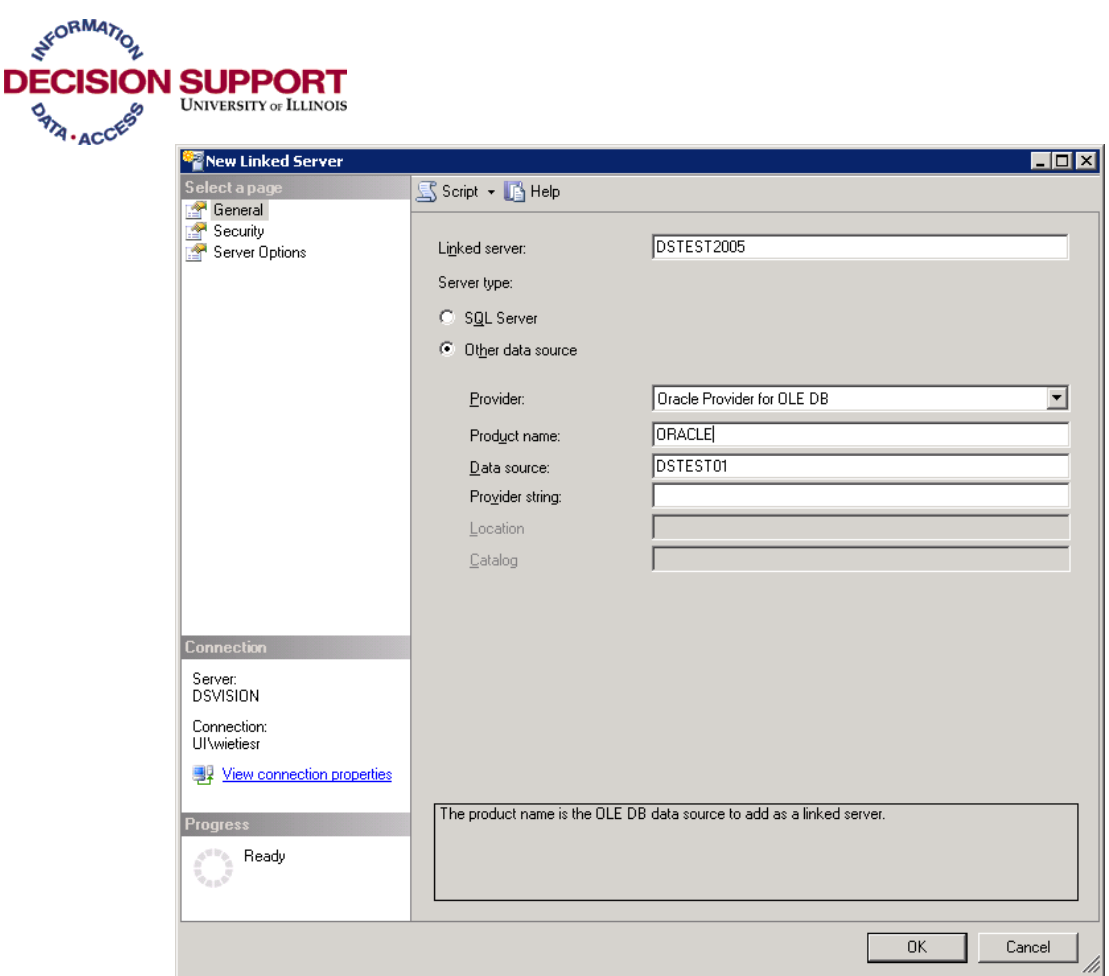

- 10. The New Linked Server Properties dialogue box has 3 pages, General, Security and Server Options. The dialogue box opens to the General page. On that page do the following:
	- a. Type in a Linked Server Name, for this example, we will call it "DSTEST2005"
	- b. Under Server Type, select Other Data Sources for the provider name, select Oracle Provider for OLEDB.
	- c. In the Data Source field, type in the Oracle Service Name (SQL Net Alias). For the Production EDW, you will type in "DSPROD01".
	- d. In the Product Name field, type in "Oracle".
	- e. Leave the Provider String blank.

11. Navigate to the Security page by clicking on "Security" in the left pane.

(continued)

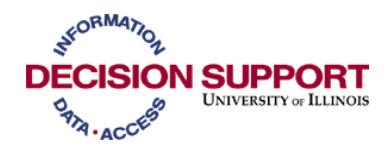

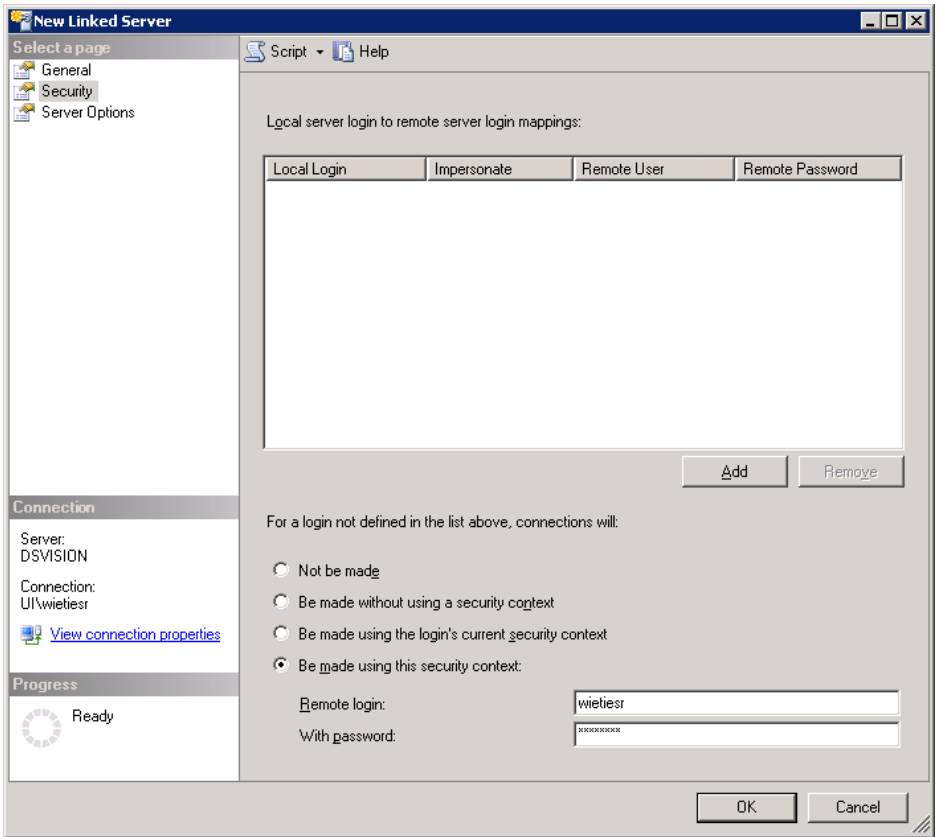

- 12. On the Security page do the following:
	- a. Click to turn on the radio button "Be made using this security context" at the bottom of the box.
	- b. Type in User Id (Oracle login), i.e., "wietiesr" as above in the "Remote login" field.
	- c. Type in the Password (Oracle password for the Oracle login) in the "With Password" field.

13. Navigate to the Server Options page by clicking on "Server Options" in the left pane

(continued)

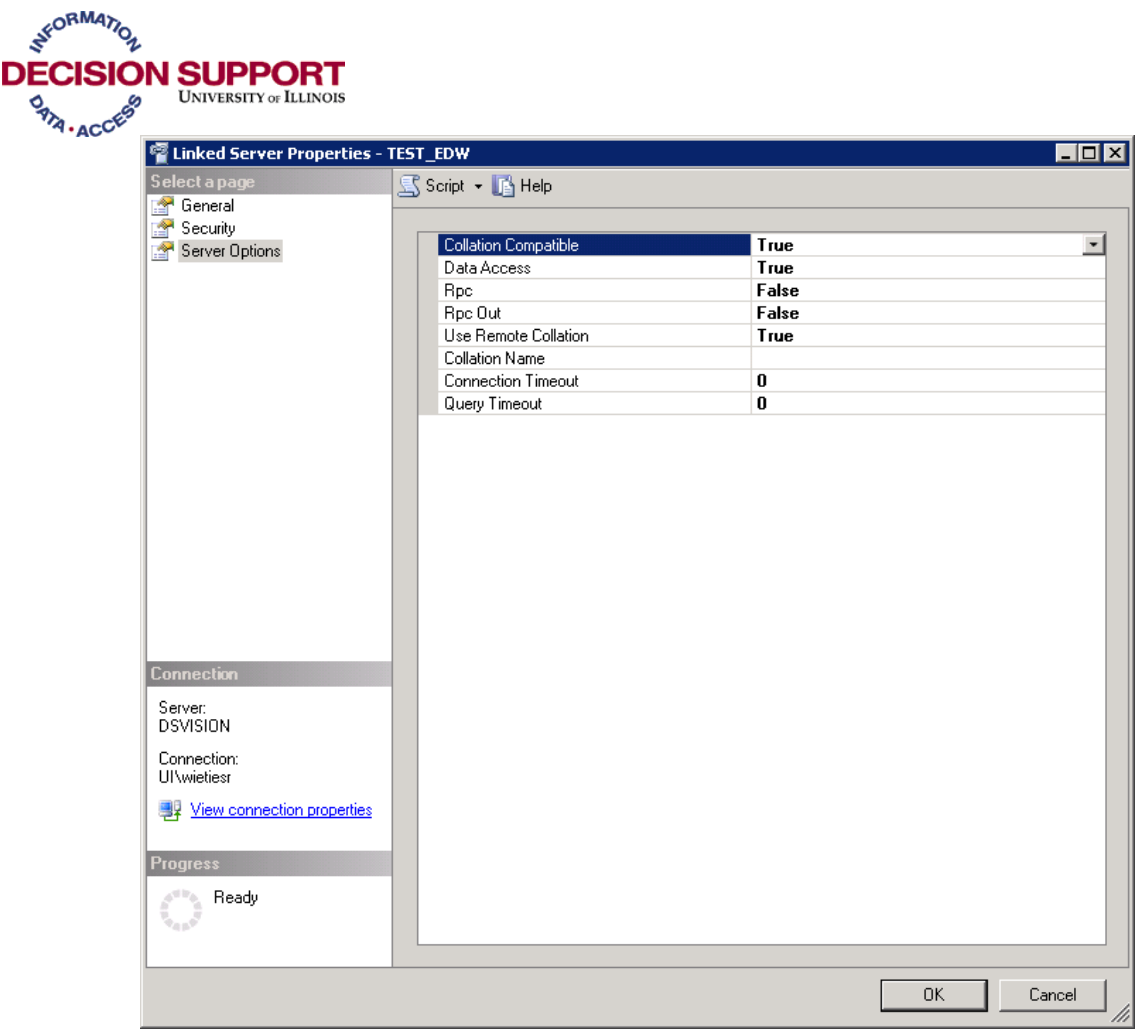

- a. Click on "False" beside Collation Compatible. Select "True" from the drop down box that appears.
- b. The default settings for the other properties are correct.

14.Click OK. This will create your Linked Server named TEST.

Test the Linked Connection

- 1. On the toolbar click on "New Query" in SQL Server Management Studio.
- 2. In the query window that opens you will enter a query that will pull data from the linked server.
- 3. Format your query as follows; you **MUST** use all caps as indicated below:

Select \* from <Linked Server Name>..<ORACLE SCHEMA NAME IN ALL CAPS>.<ORACLE TABLE NAME IN ALL CAPS>

EXAMPLE: Select Year from TEST..**EDW.T\_TIME\_DIMENSION**

(required caps appear in bold in the example)

- 4. Click on the Parse check mark icon.
- 5. Click on the ! Execute icon.
- 6. This will confirm you are connected when this executes the query and returns rows.